# **不備修正手順書(令和6年度 蓄電池)**

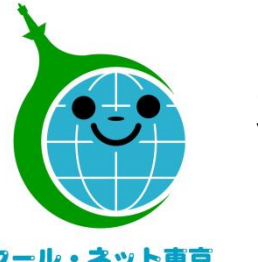

**東京都地球温暖化防止活動推進センター (クール・ネット東京)**

クール・ネット東京

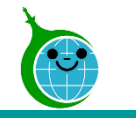

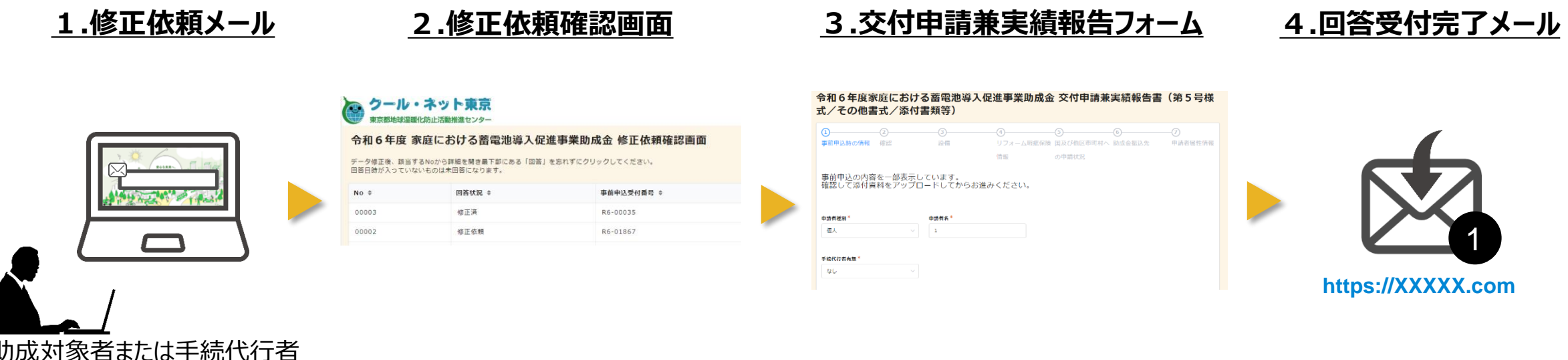

- 1.修正依頼メール に記載された URL より修正依頼確認画面にアクセスします。
- 2. 修正依頼確認画面より該当の修正依頼を選択し、修正依頼内容をご確認ください。
- 3.交付申請兼実績報告フォームにて、修正依頼内容に沿って修正をお願いいたします。
- 4.修正の回答が完了すると、回答受付完了メール が送られます。 (10分以内)

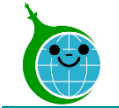

**①**

## **不備修正 修正依頼確認画面へのアクセス**

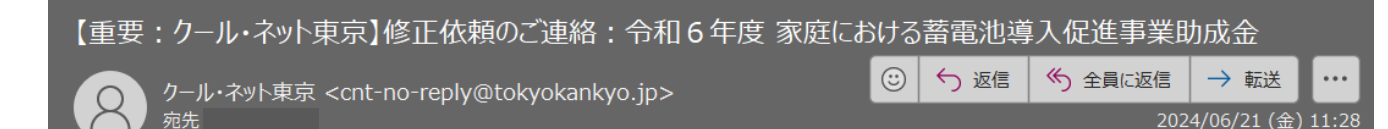

このメールは、送信専用メールアドレスから配信されています。 ご返信いただいてもお答えできませんのでご了承ください。

「事前申込受付番号R6-00032」の申請内容について、修正依頼がございます。 以下のリンクにアクセス後「No.00004」の内容をご確認のうえ、ご対応をお願いいたします。 なお、修正や書類提出の連絡に対して6か月以内に不備の修正が行われない場合、 申請は取下げとなる場合がありますので、ご注意ください。

令和6年度 家庭における蓄電池導入促進事業助成金 修正依頼確認画面 https://cnt-tokyo-co2down.viewer.kintoneapp.com/public/battery-syuseiirai-r6 上記URLから修正依頼確認画面に入り、該当のNo.をクリックしてください。 ③で申請の確認画面を開き、修正依頼の該当箇所を修正をお願いいたします。 最後に必ず、40にて回答ボタンをクリックし、修正依頼確認画面にて、 回答状況が修正済みになっていることを確認してください。

公益財団法人東京都環境公社 東京都地球温暖化防止活動推進センター(愛称:クール・ネット東京) https://www.tokyo-co2down.jp/subsidy/family\_tikudenchi/r6

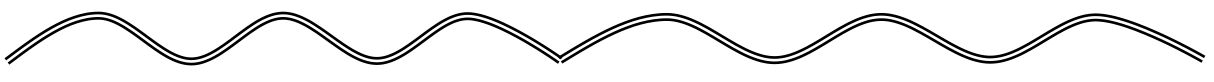

**〈修正依頼メール〉**

### **①修正依頼確認画面URL**

クリックすると申請確認画面に移動します。

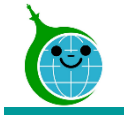

### **不備修正 修正依頼確認画面**

#### 令和6年度 家庭における蓄電池導入促進事業助成金 修正依頼確認画面

データ修正後、該当するNoから詳細を開き最下部にある「回答」を忘れずにクリックしてください。 回答日時が入っていないものは未回答になります。

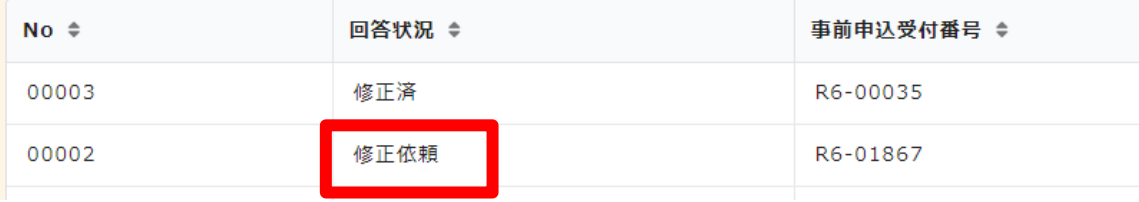

#### **〈修正依頼確認画面(修正依頼一覧)〉**

修正依頼の一覧が表示されます。 修正依頼を行う申請をクリックしてください。

**〈回答状況について〉**

### **「修正依頼」**

⇒審査担当から修正依頼のある状態です。 該当のNo.をクリックし、修正依頼内容をご確認ください。

### **「修正済」**

- ⇒修正が完了している状態です。
	- 審査の再開をお待ちください。

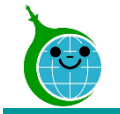

## **不備修正 修正依頼確認画面**

#### 令和6年度 家庭における蓄電池導入促進事業助成金 修正依頼確認画面

データ修正後、該当するNoから詳細を開き最下部にある「回答」を忘れずにクリックしてください。 回答日時が入っていないものは未回答になります。

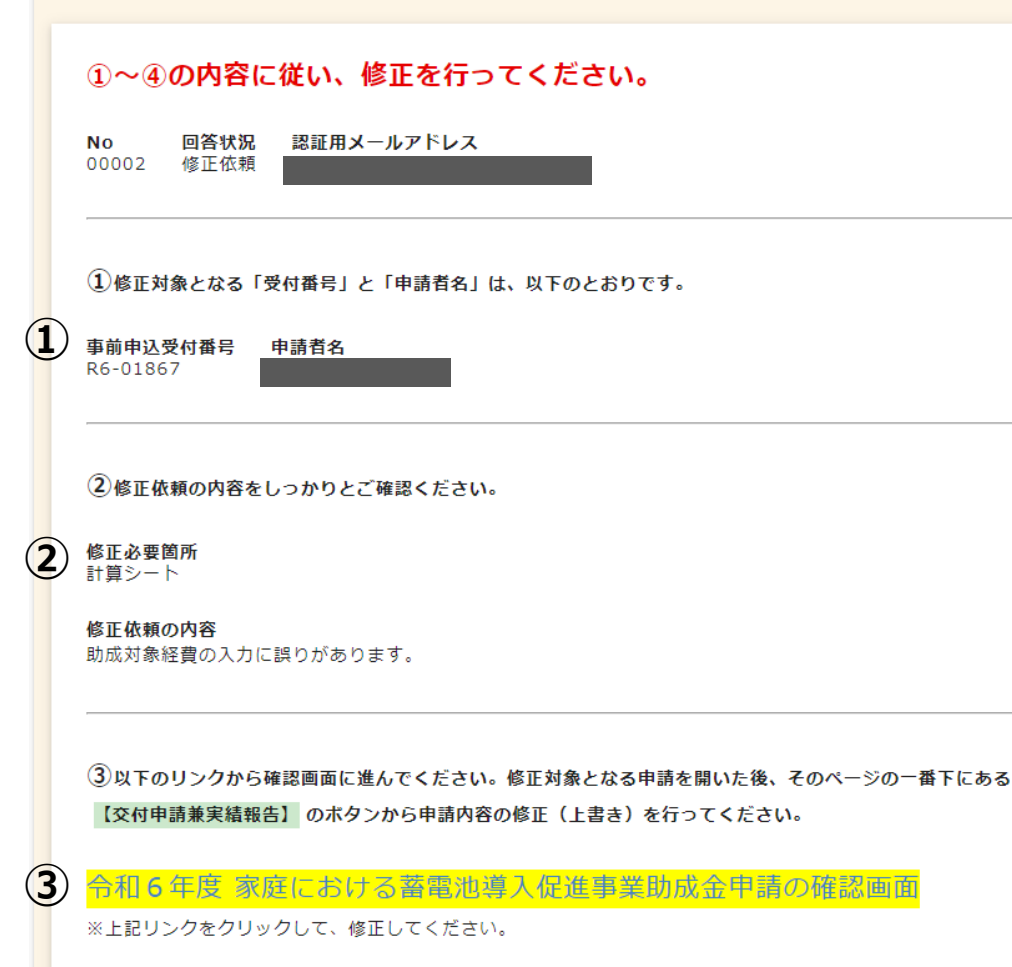

#### **〈修正依頼確認画面(修正依頼の詳細画面)〉**

各修正依頼の詳細画面に移ります。

### **①修正対象の確認**

修正対象となる事前申込受付番号と申請者名が 表示されますので確認してください。

### **②修正依頼内容の確認**

修正が必要な箇所と修正依頼の内容が表示されますので、 こちらの内容通りに修正をお願いいたします。

## **③令和6年度 家庭における蓄電池導入促進事業 助成金申請の確認画面リンク** 黄色いリンクをクリックすることで、 交付申請兼実績報告画面に移動します。

#### © 2024 Tokyo Metropolitan Center for Climate Change Actions All Rights Reserved.

## **不備修正 申請の確認画面**

#### 令和6年度 家庭における蓄電池導入促進事業助成金申請の確認画面

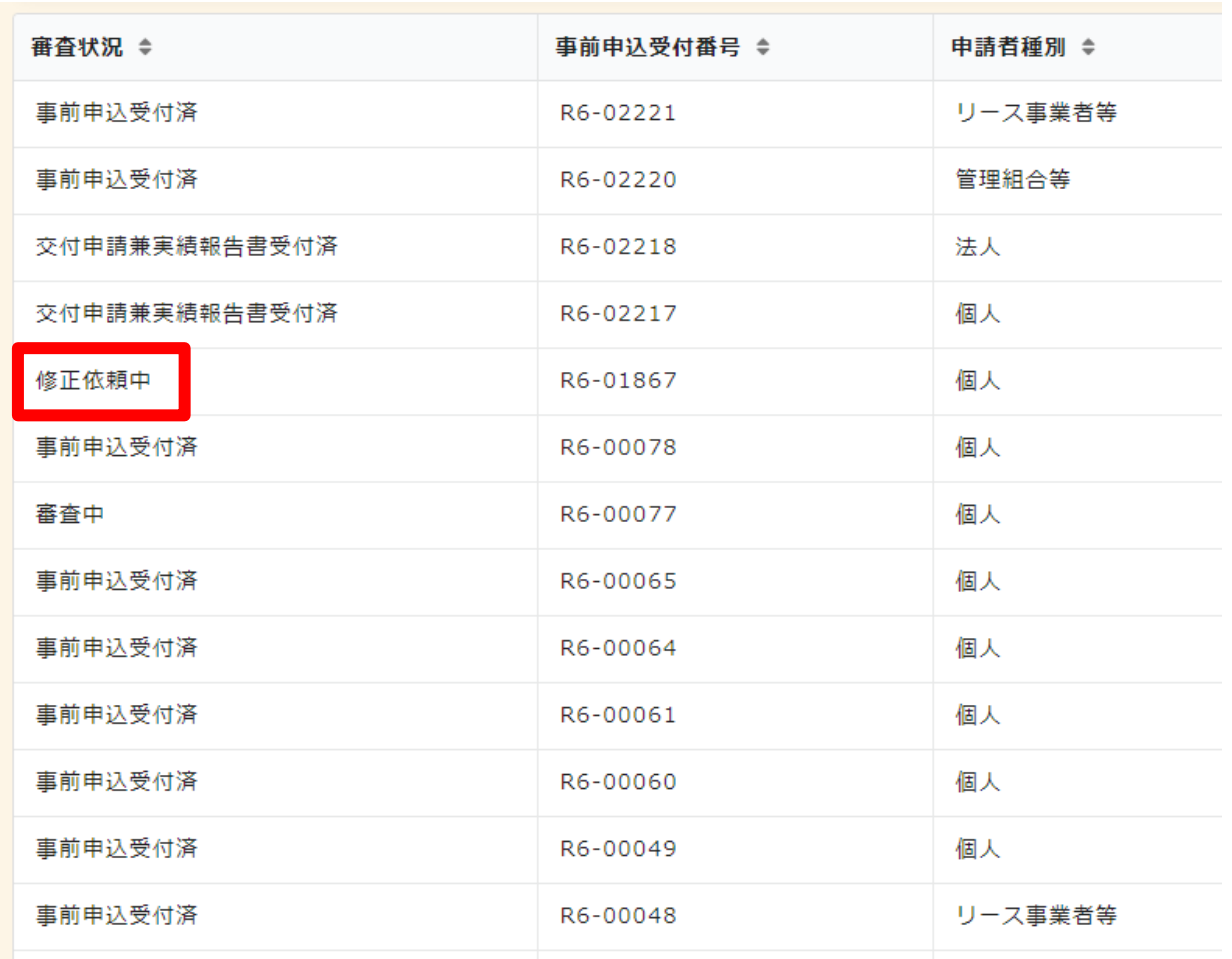

#### **〈申請確認画面(申請一覧)〉**

申請一覧が表示されますので、 修正依頼のある申請をクリックしてください。

修正依頼が来ている申請は 審査状況が**「修正依頼中」**になります。

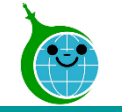

## **不備修正 申請の確認画面**

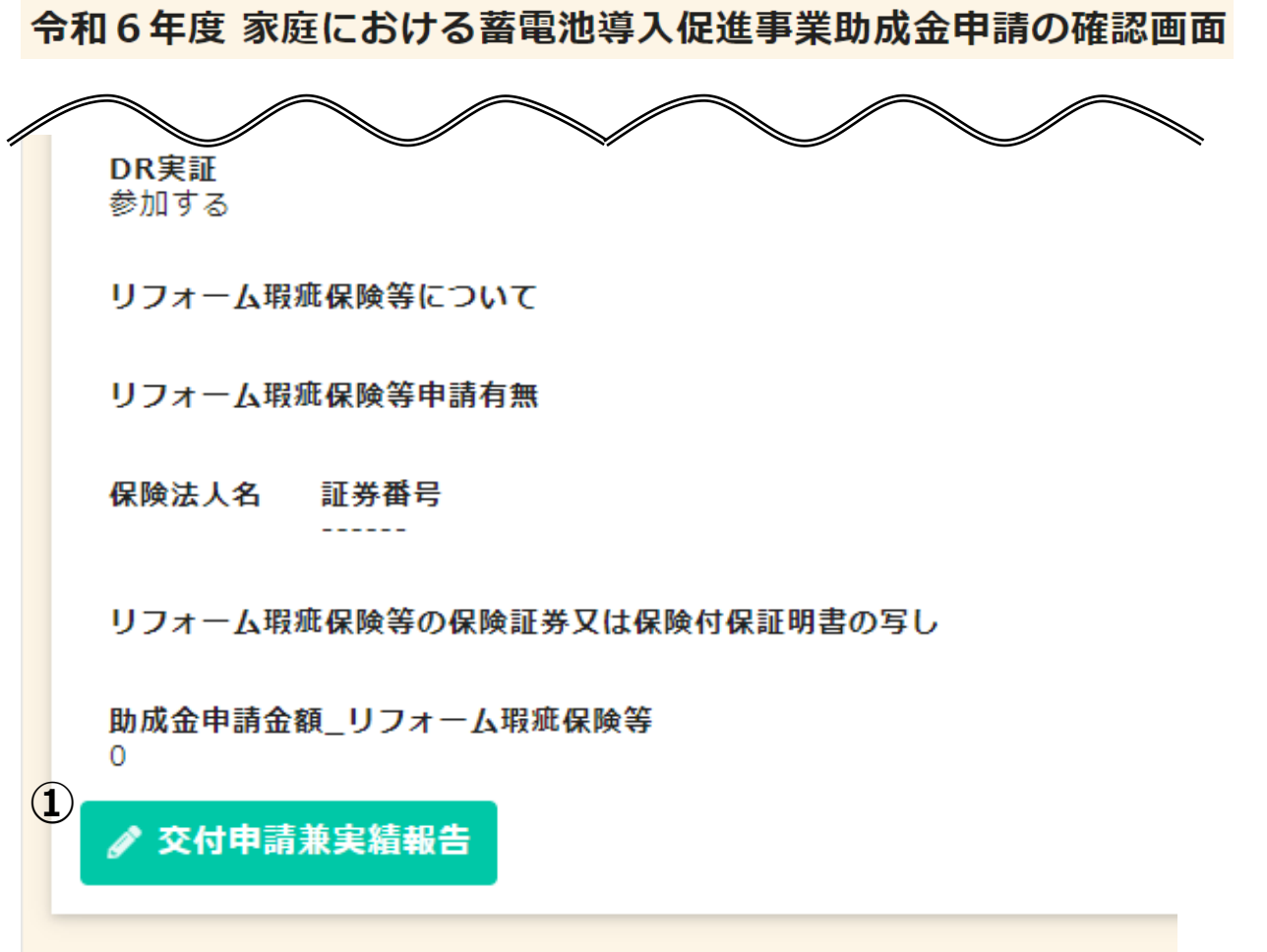

**〈申請確認画面(各申請の詳細画面)〉**

各申請の詳細画面に移ります。

### **①交付申請兼実績報告ボタン**

不備修正を行う申請に間違いのないことを確認し、 交付申請兼実績報告ボタンをクリックしてください。

画面遷移後の交付申請兼実績報告書では、 修正依頼が来ている箇所の修正をお願いします。

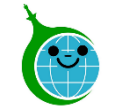

令和6年度家庭における蓄電池導入促進事業助成金 交付申請兼実績報告書 (第5号様 式/その他書式/添付書類等) **①** 事前申込時の情報 申請者種別 個人 申請者名  $\overline{1}$ 手続代行者有 あり 手続代行者\_会 社名 手続代行者\_会 社部署名 手続代行者\_担 当者名 申請者属性情報 扉性情報の回 「家庭における太陽光発電導入促進事業」の申請で回答済 答状況 **②** 戻る  $\checkmark$ この内容で申請する 令和6年度家庭における蓄電池導入促進事業助成金 交付申請兼実績報告書(第5号様 式/その他書式/添付書類等) 申請を受け付けました。 最大10分以内に自動返信メールが届きますので内容をご確認ください。 メールが届かない場合は始めからやり直してください。 新規申請の方はこちら 令和6年度 家庭における蓄電池導入促進事業助成金申請の確認画面に戻る 修正依頼対応済みの方はこちら **③**修正依頼の確認画面に戻る

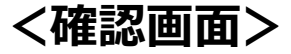

**①**交付申請兼実績報告フォームに入力した内容が 一覧で表示されますので、内容に誤りがないか、 修正依頼箇所の修正が完了しているか、ご確認ください。

**②**表示されている内容で修正依頼をを完了する場合は 「この内容で申請する」をクリックしてください。

**③**「申請を受け付けました。」の画面が表示されます。 「修正依頼対応済みの方はこちら」から、 修正依頼確認画面に移動してください。

**※申請の上書き保存完了後、 交付申請兼実績報告画面から 修正依頼確認画面に必ず戻ってください。**

※「修正依頼の確認画面」にアクセスし「回答」ボタンより修正を完了してください。

※「回答」完了を確認次第、審査を進めさせていただきます。

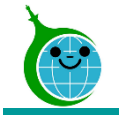

## **不備修正 修正依頼確認画面**

令和6年度 家庭における蓄電池導入促進事業助成金 修正依頼確認画面

#### ★重要★

**④**

4データの修正後、以下の 【回答】 ボタンをクリックして必ず修正済みであることを確認してください。 【回答】 ボタンをクリックしない場合、手続きが先にすすまず、最終的に助成金をお支払いすることができません。 ※回答 • その他 • 回答日時は回答後に反映されます。

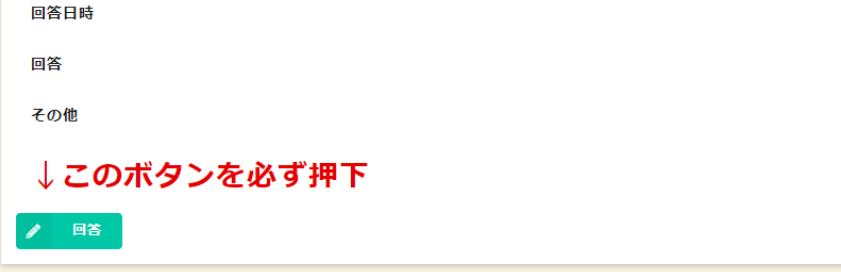

### **〈修正依頼確認画面(修正依頼の詳細画面)〉**

交付申請兼実績報告画面から戻り、 不備修正完了の操作をお願いいたします。

### **④回答ボタン**

回答ボタンを押下することで、確認画面に遷移します。

**※交付申請兼実績報告画面での修正が完了したところで ブラウザを閉じてしまうケースが多発しております。 必ず修正依頼確認画面に戻り、 回答ボタンの押下をお願いいたします。**

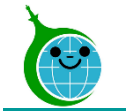

**不備修正 修正依頼回答フォーム**

#### 令和6年度 家庭における蓄電池導入促進事業助成金 修正依頼回答フォーム

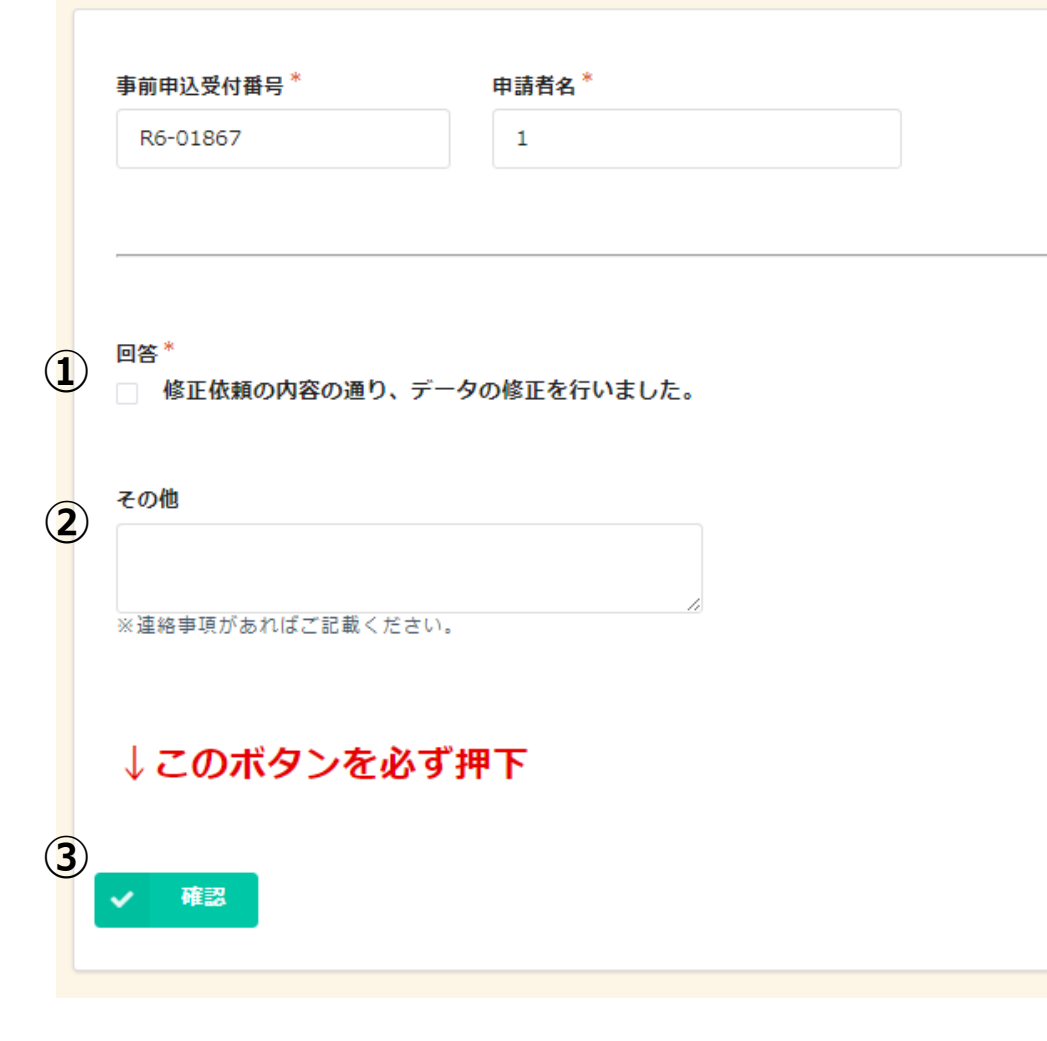

#### **<回答確認画面>**

#### **①回答の確認**

修正依頼の内容通りに修正を行ったことを確認し、 チェックボックスにチェックをしてください。

#### **②その他欄**

修正依頼の中に質問事項などがあれば、 こちらに回答の記載をお願いいたします。

#### **③確認ボタン**

回答の確認、その他欄への記載が完了しましたら 確認ボタンをクリックしてください。

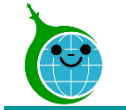

**不備修正 修正依頼回答フォーム**

#### 令和6年度 家庭における蓄電池導入促進事業助成金 修正依頼回答フォーム

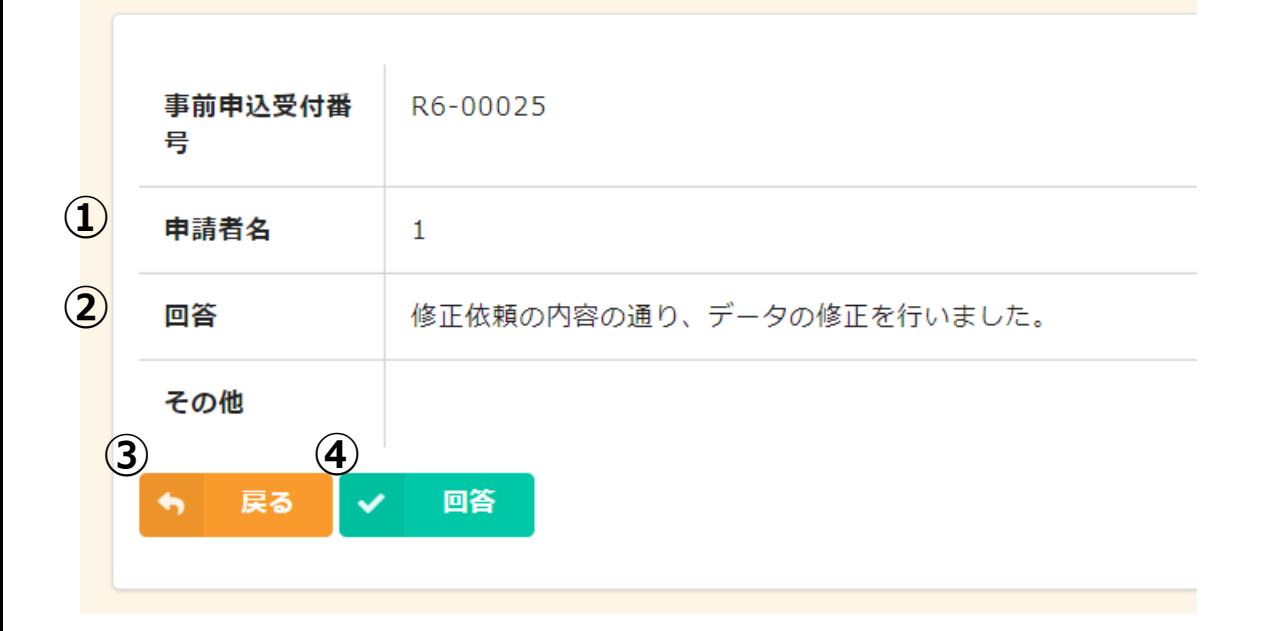

**<回答確認画面(最終)>**

**①回答の確認**

**②その他欄** 記載内容に誤りがないか、ご確認ください。

**③戻るボタン** 回答確認画面に戻ります。

**④回答ボタン**

このボタンを押下することで修正依頼は完了となります。

**※回答ボタンの押し忘れが多発しております。 必ずこのボタンを押下し、修正依頼確認画面で 回答状況が「修正済」になっていることを ご確認ください。**

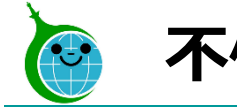

## **不備修正 完了画面**

令和6年度 家庭における蓄電池導入促進事業助成金 修正依頼回答フォーム

回答を受け付けました。 最大10分以内に自動返信メールが届きますので内容をご確認ください。 **①**令和6年度 家庭における蓄電池導入促進事業助成金 修正依頼確認画面に戻る

#### **<回答完了画面>**

**①** 回答の受付完了画面が表示されます。 リンクから修正依頼の一覧画面に戻ります。 複数の修正依頼がある場合は続けて修正が可能です。

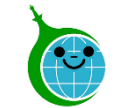

**不備修正 回答受付完了メール**

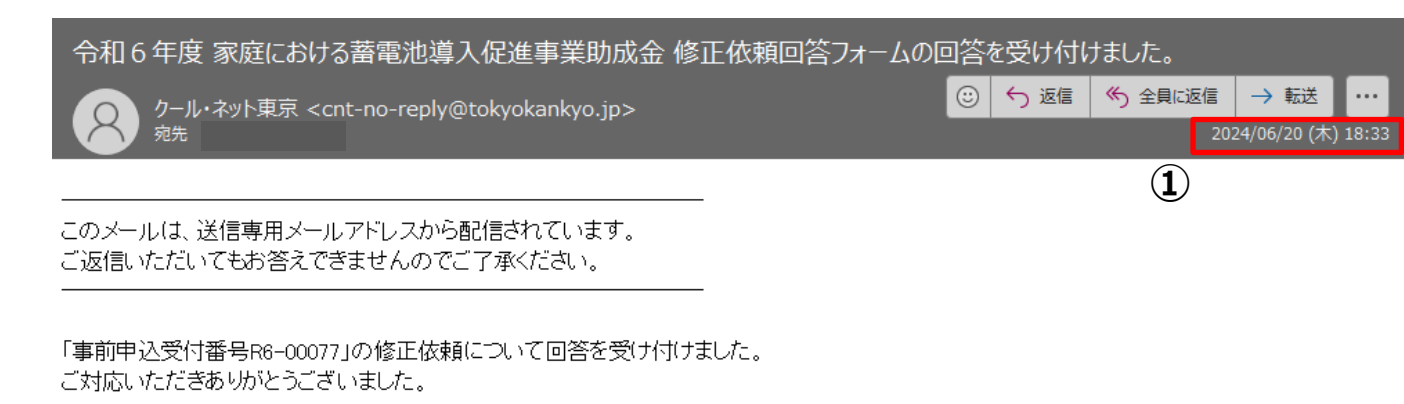

**②**令和6年度 家庭における蓄雷池導入促進事業助成金 修正依頼確認画面に戻る

公益財団法人東京都環境公社 東京都地球温暖化防止活動推進センター(愛称:クール・ネット東京) https://www.tokyo-co2down.jp/subsidy/family\_tikudenchi/r6

※本メールにお心当りのない場合は、お手数ですが下記メール宛にご連絡ください。 cnt-r6battery-support@tokyokankyo.jp

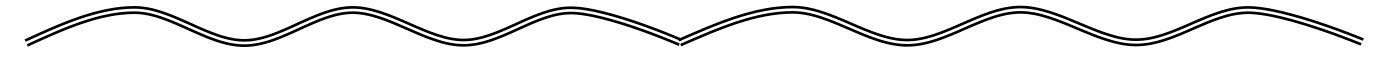

- **①** 回答ボタンを押下してから10分以内に回答受付 完了メールが認証用メールアドレスに届きます。 受信日が不備修正完了日となります。
- **②** クリックすると修正依頼確認画面に戻ります。 回答状況が「修正済」になっていることを ご確認ください。

**※10分経過してもメールが届かない場合は、 回答ボタンが押下されていません。 再度、修正依頼確認画面から不備修正の確認と 回答ボタンの押下をお願いいたします。**